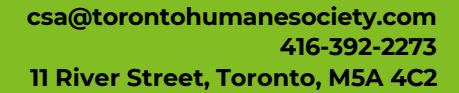

# **How to Book a Veterinarian Appointment**

**ORONTO** 

like no other.

- 1. Go to<https://www.torontohumanesociety.com/> and click on the tab "Pet Services". From there you can choose what type of appointment you would like to book, and find information on eligibility, pricing, etc…
- 2. To enter our e-booking service, please click "CLICK HERE TO BOOK" on the webpage.
- 3. If you have made a profile prior to May 2022, you will need to create a new one. Click on "Your First Time Logging In? Sign up now!"
- 4. On the first page you will enter your details, subject lines with a "\*" are mandatory to be filled out to proceed, the password must be at least 8 characters long, 1 uppercase, 1 lowercase and 1 number.
- 5. On the next page you will need to enter your address, click on the captcha and please ensure there is a green checkmark next to it to proceed.

#### **You have now created an account, please make sure you verify through the e-mail sent. You will not be able to login without verifying the e-mail.**

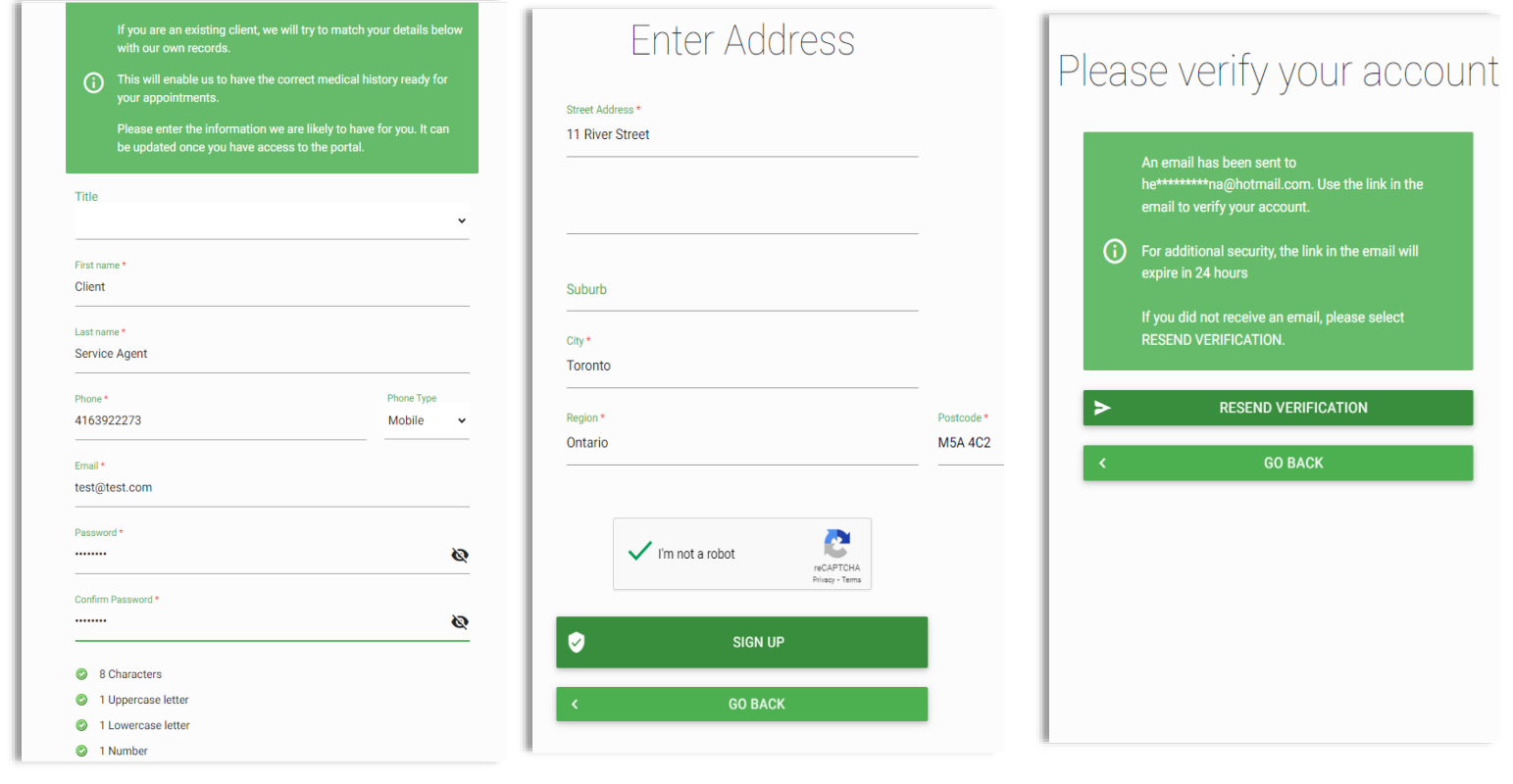

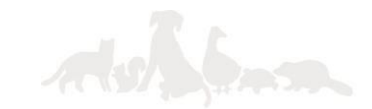

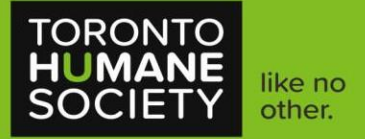

### **How to Create a Pet Profile**

- 1. Once you log into the booking portal, after creating a new account, you will be greeted with a screen to enter your animal's details. If your dog breed is not listed, please put down the breed closest to it, and let us know through e-mail so we can adjust for you. If you're unsure of your cat's breed, you can have them as "Domestic Shorthair". If they are spayed/neutered, you would have them as "Yes" under the altered category.
- 2. If you need to add additional pets, you can do so through the dashboard screen and click the category "add new patient"

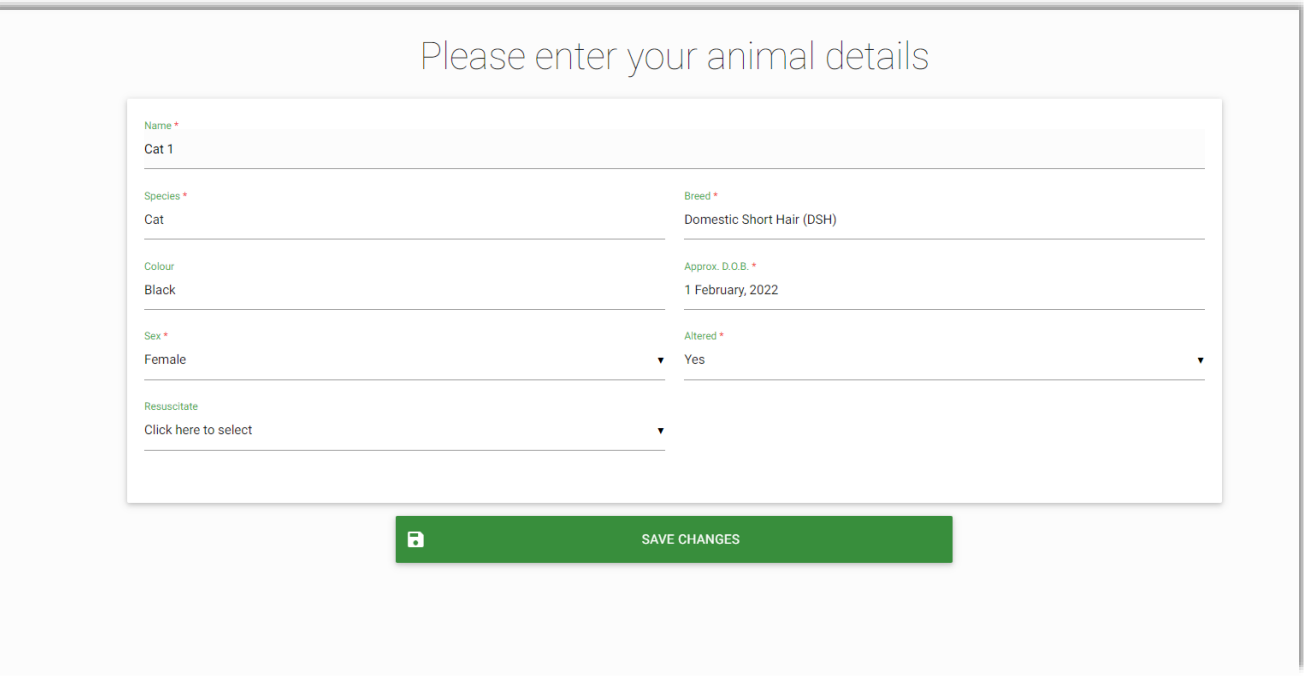

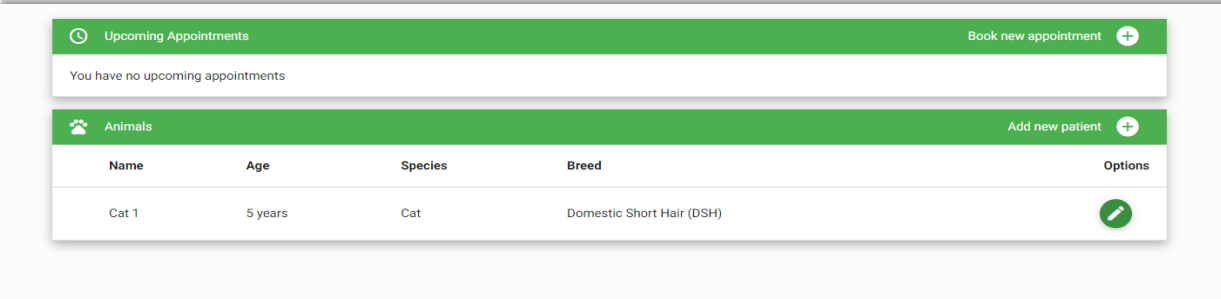

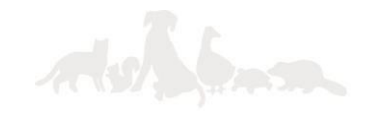

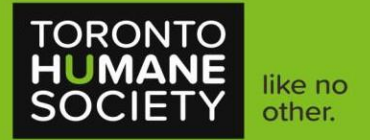

# **How to Create an Appointment**

- 1. Click on "Book Appointment" on the left side of the webpage, under your name.
- 2. Click on the type of appointment you would like to book and go through the questionnaire for your selected animal. Please make sure to read each question carefully.
- 3. If your animal is eligible for the service offered, you will be brought to a calendar screen. You can go through the weeks or click on book first available. If you do not see appointments throughout the weeks, this would indicate that we are fully booked for that time frame. Please refer to our appointment release quide [here.](https://www.torontohumanesociety.com/wp-content/uploads/2023/11/PVS-Appointment-Release-Dates-November-2023-to-May-2024.pdf)
- 4. Once you do have a date and time picked, an appointment request will pop-op, in which you can choose your animal and reason for your appointment. Once successfully submitted, it will appear on your dashboard as "Unconfirmed". These appointments are manually confirmed by a client service agent and may take up to a week to receive confirmation.

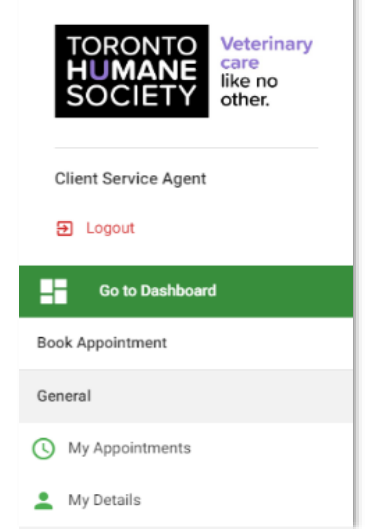

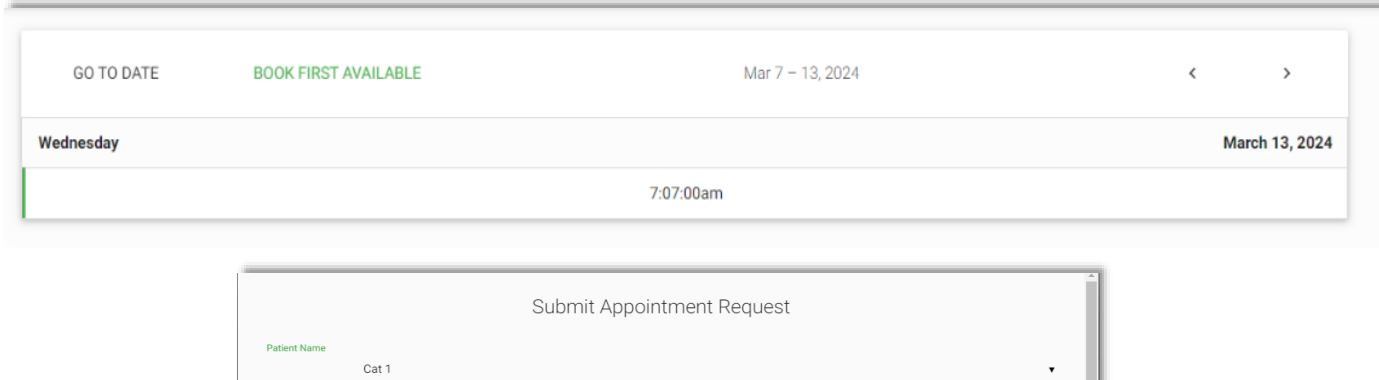

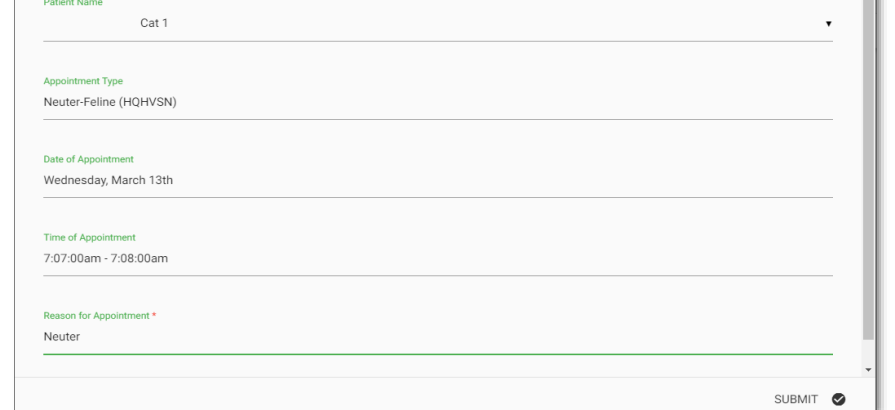

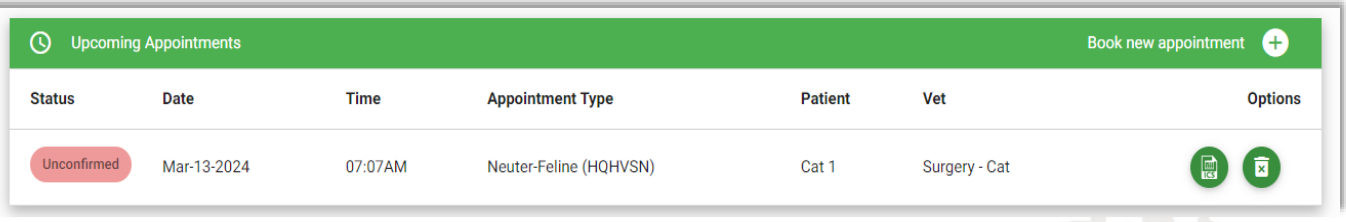

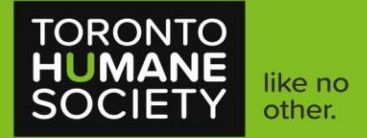

### **How to Book Multiple Pets for Wellness**

- 1. Please make sure that each of your pets has a separate profile created.
- 2. When booking multiple animals for surgery, please ensure they are booked consecutively. Our standard vaccine appointments are 15 minutes per animal, if booking both vaccines and heartworm test (canines only), it would be 30 minutes per animal. For example, when going through the calendar and there's a list of appointment times, ensure that they are booked consecutively, i.e. Pet 1: 4:15 PM, Pet 2: 4:30 PM.

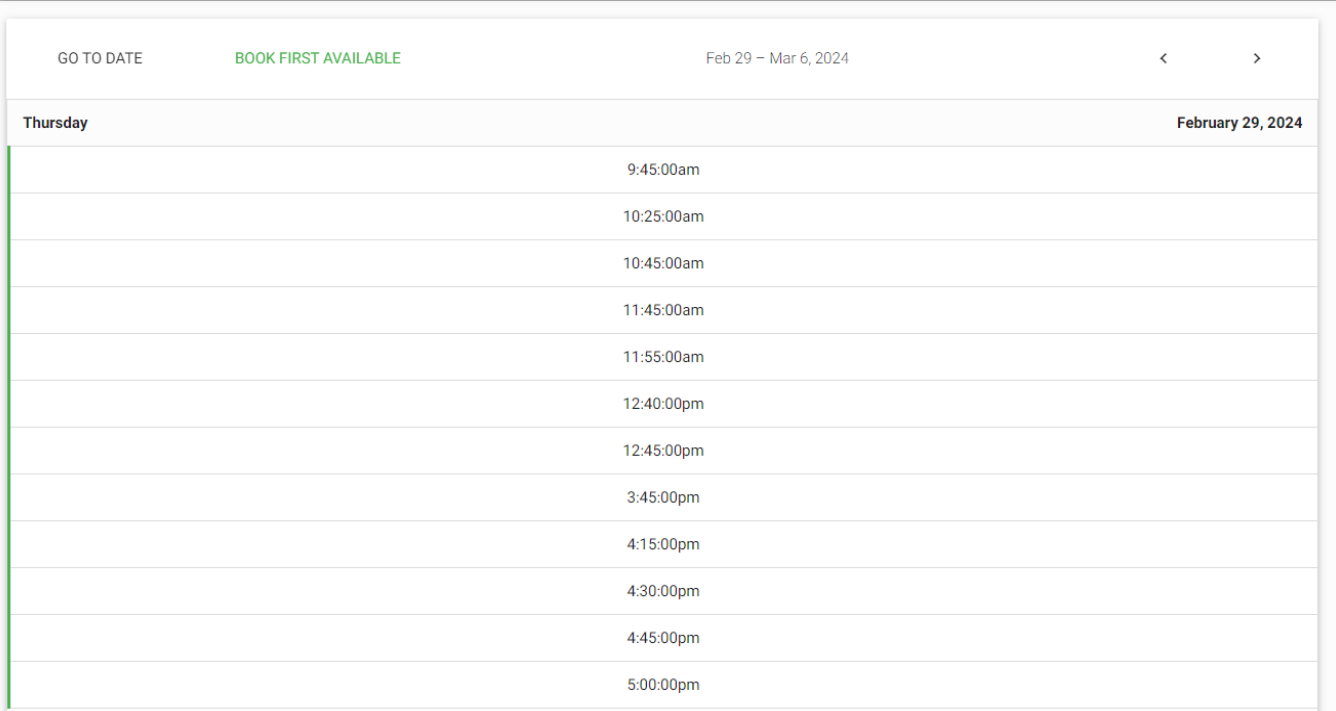

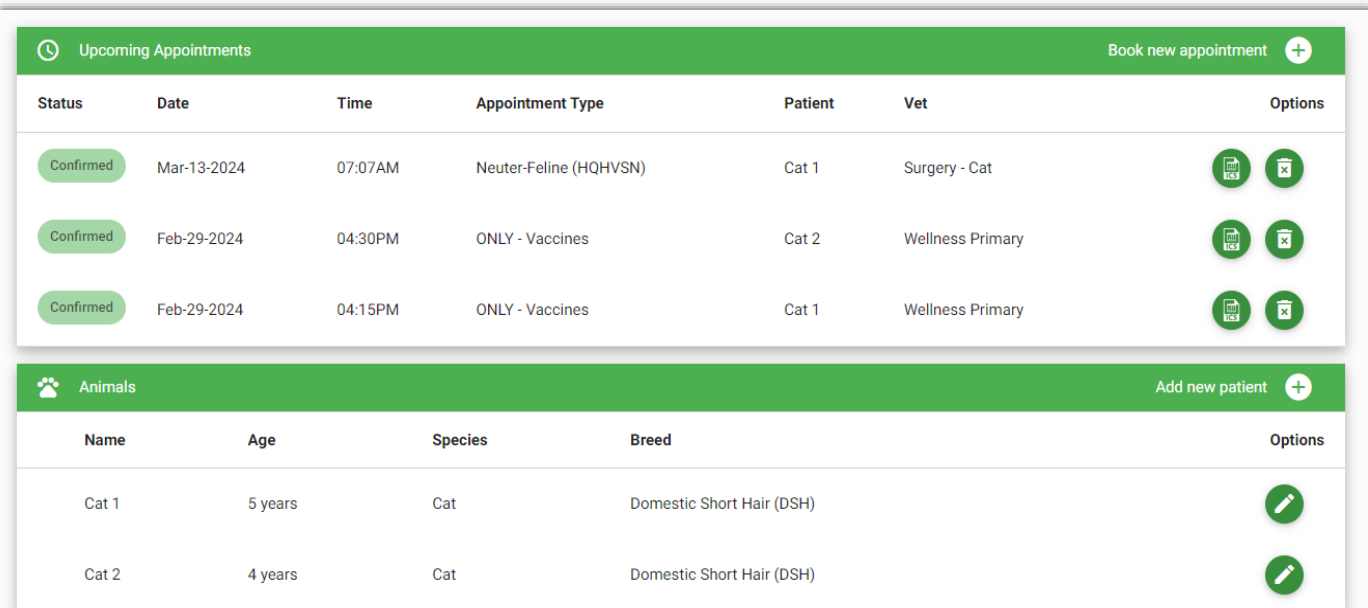

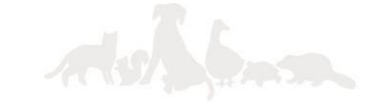

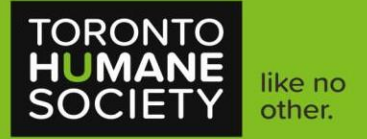

# **How to Cancel an Appointment**

- 1. Once you're at your dashboard, you'll see a list of your appointments.
- 2. You will see a small trash can with an "X", please click this button to cancel your appointment.
- 3. You can leave a brief explanation for your cancelled appointment.

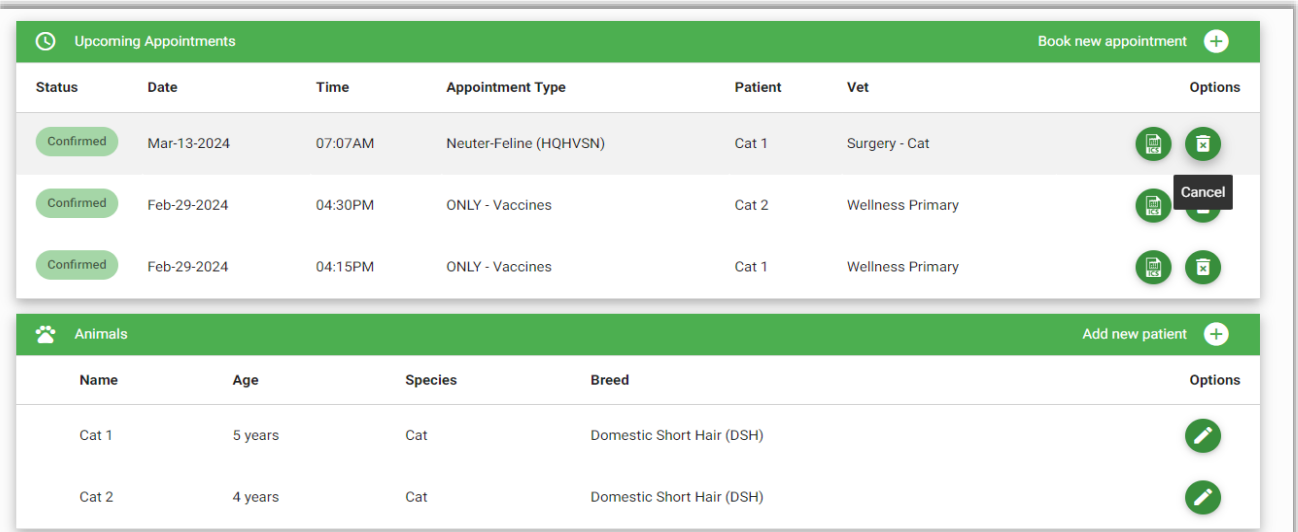

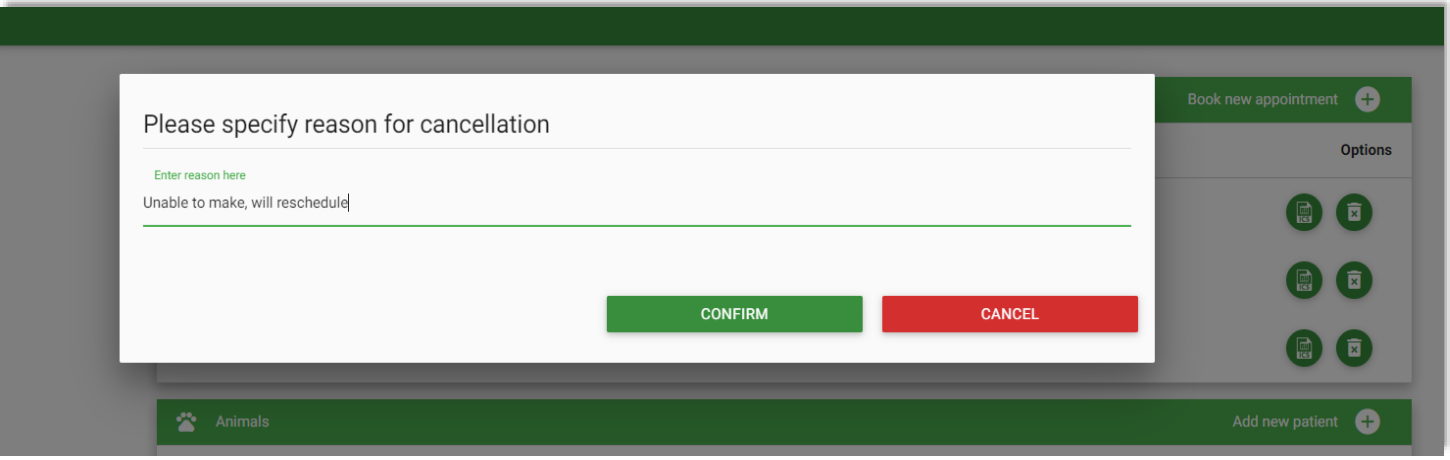

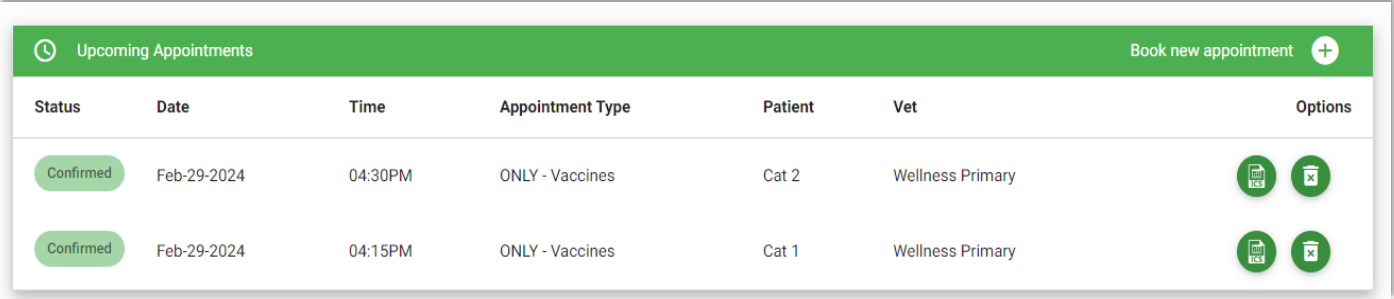

Last updated on April, 2024.

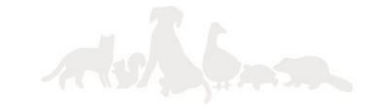